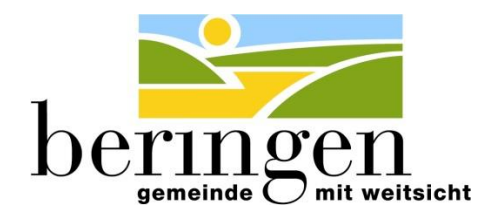

Zuständige Abteilung: Gemeindekanzlei

Ansprechperson: Andrina Weber (kanzlei@beringen.ch)

### **Veranstaltungen auf der neuen Website der Gemeinde Beringen eintragen**

Den Firmen und Vereinen stehen Erfassungsmasken zur Verfügung um die Veranstaltungseinträge selbst vorzunehmen. Die Einträge werden anschliessend durch die Gemeindeverwaltung geprüft und freigeschalten.

Falls Sie noch keine Zugangsdaten haben (User und Passwort) melden Sie sich bitte bei Andrina Weber (kanzlei@beringen.ch). Sie wird Ihnen die notwendigen Informationen zustellen.

#### **Welche Veranstaltungen können auf unserer Website publiziert werden?**

- Ausschliesslich Anlässe, welche in Beringen stattfinden
- Die Anlässe müssen öffentlich sein (keine internen Anlässe wie GV etc.)
- $\triangleright$  Der Inhalt darf weder sexistisch noch rassistisch sein

#### **Melden einer Veranstaltung**

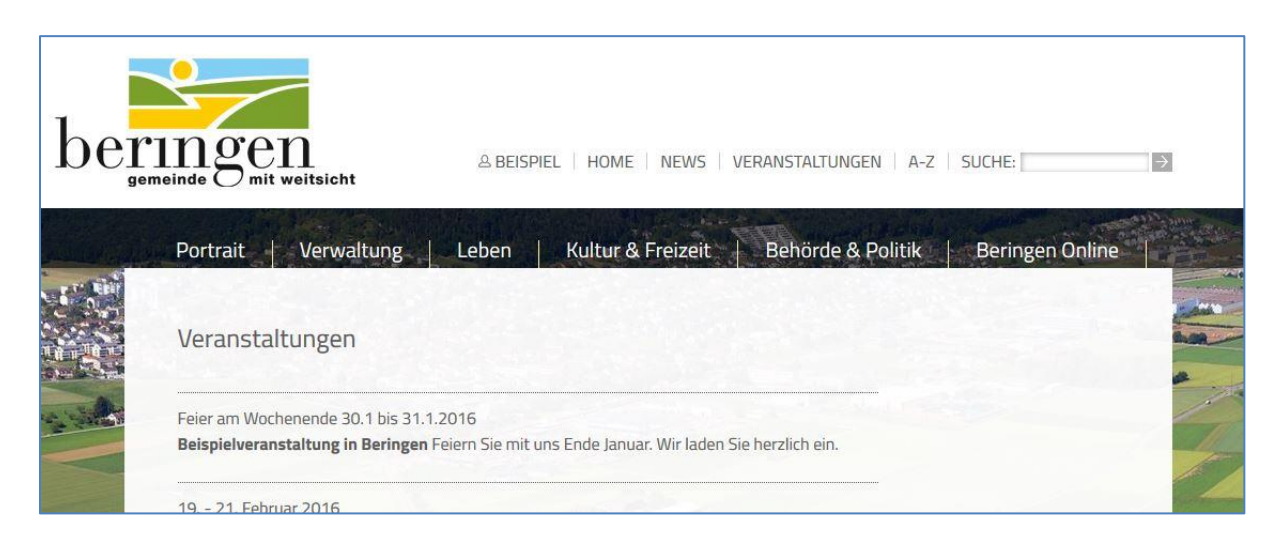

Folgende Informationen zu Ihrer Veranstaltung können auf der neuen Website hinterlegt werden:

- $\triangleright$  Titel
- $\triangleright$  Datum
- $\triangleright$  Kurz-Beschreibung
- > Link auf externe Seite

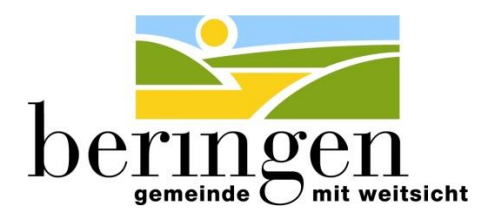

Falls Sie Fragen bei der Erfassung Ihrer Daten haben, melden Sie sich bitte bei Andrina Weber (kanzlei@beringen.ch).

### **1. Anmelden**

Um eine Veranstaltung zu melden müssen Sie sich als erstes anmelden. Dies erfolgt mit dem Schloss.

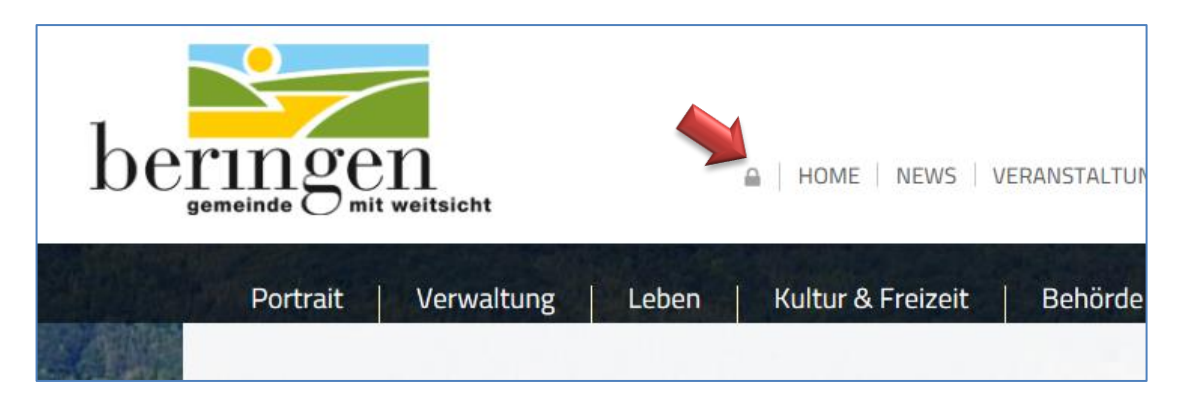

Sobald Sie angemeldet sind, können Sie mit einem erneuten Klick auf das Schloss-Symbol eine Auswahlmaske öffnen. Mit der Auswahl "Veranstaltung melden" kommen Sie auf die entsprechende Erfassungsseite.

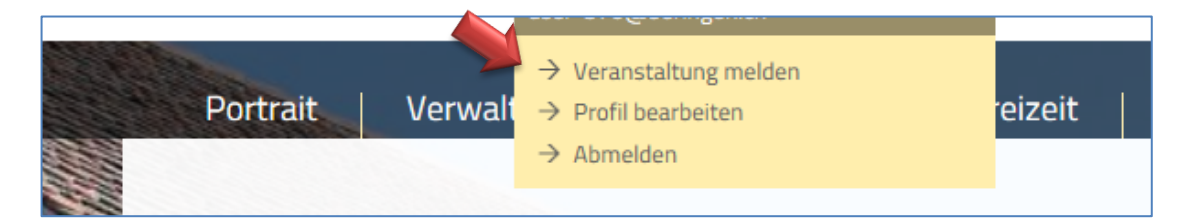

# **2. Veranstaltung erfassen**

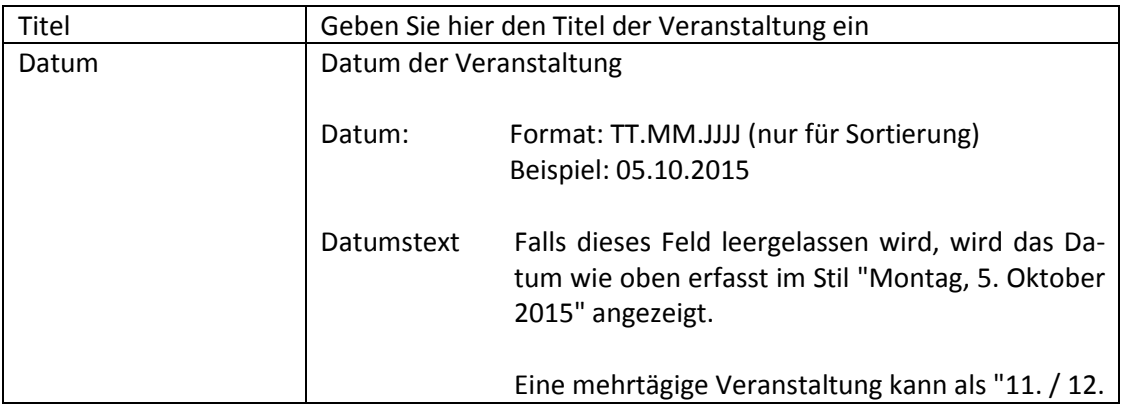

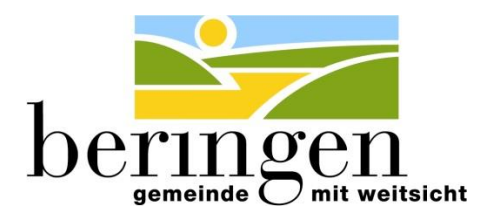

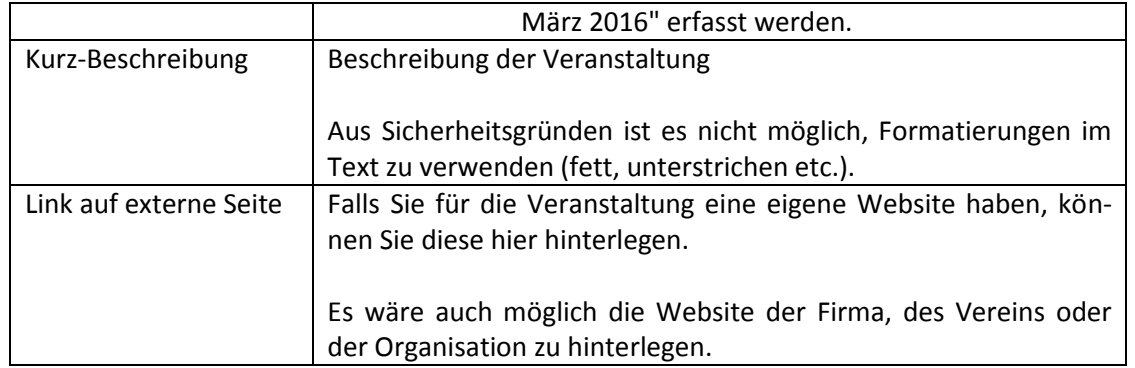

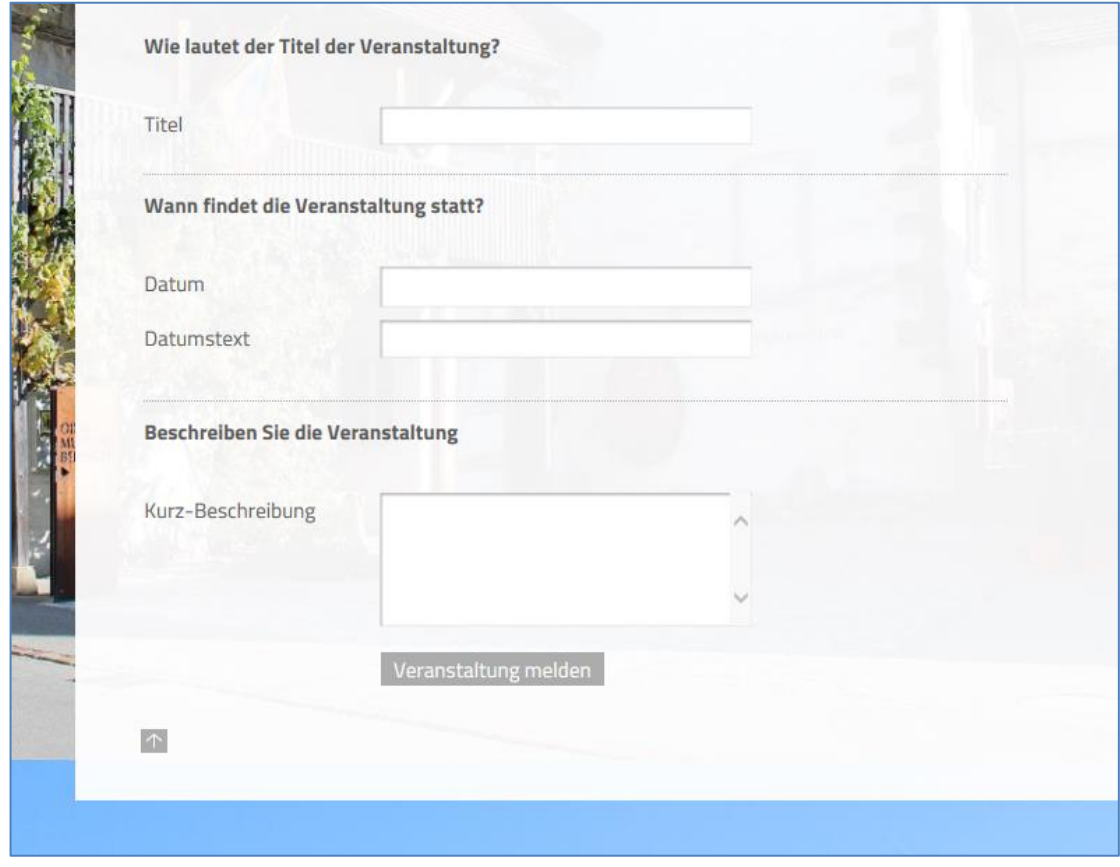

Sobald alle gewünschten Eingaben getätigt sind, müssen Sie die Arbeit mit "Veranstaltung melden" abschliessen (ganz unten auf dem Erfassungsformular).

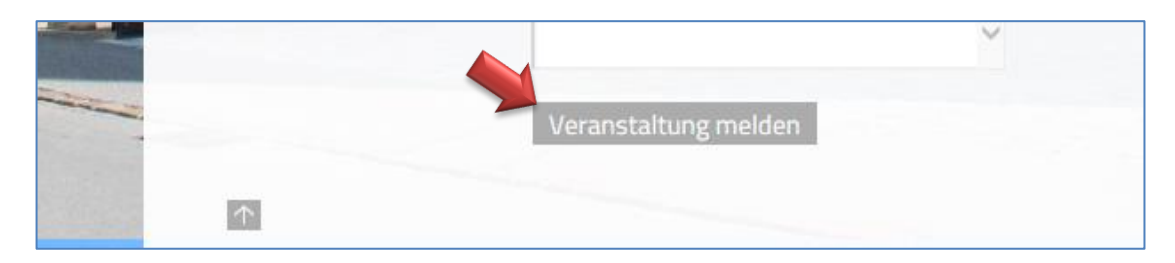

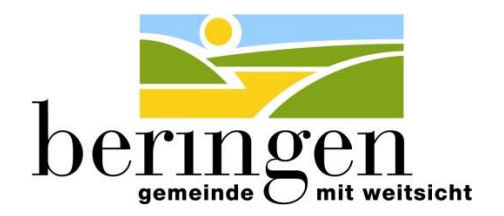

Die zuständigen Personen in der Gemeindeverwaltung werden Ihre Eingaben so schnell wie möglich prüfen und anschliessend den Eintrag freischalten.

## **3. Verarbeitung beenden**

Sobald Sie die Erfassung der Veranstaltung abgeschlossen haben, müssen Sie sich abmelden. Mit einem erneuten Klick auf das Schloss-Symbol wird eine Auswahlmaske geöffnet. Mit der Auswahl "Abmelden" beenden Sie diese Verarbeitung.

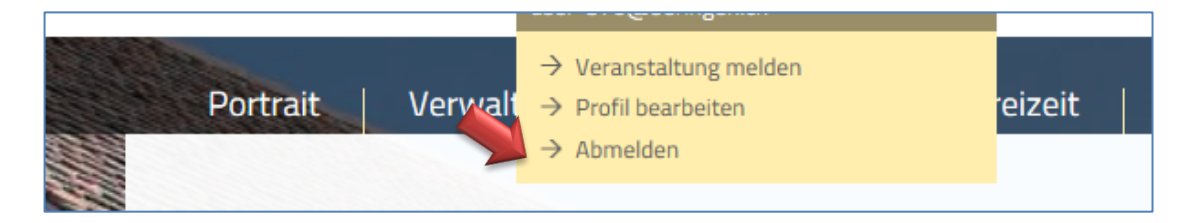